## **Creating new sending names in Outlook Express**

If you are like me, you have a number of email identities: personal, business, etc.

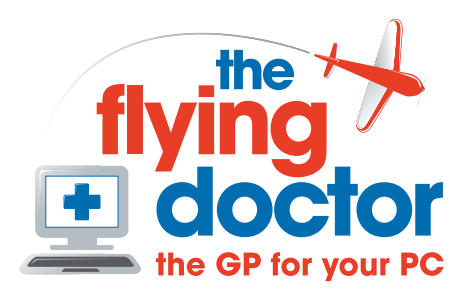

All your emails are received in the same email system, but you want to be able to send emails using your various names.

## Click **tools**- **accounts**

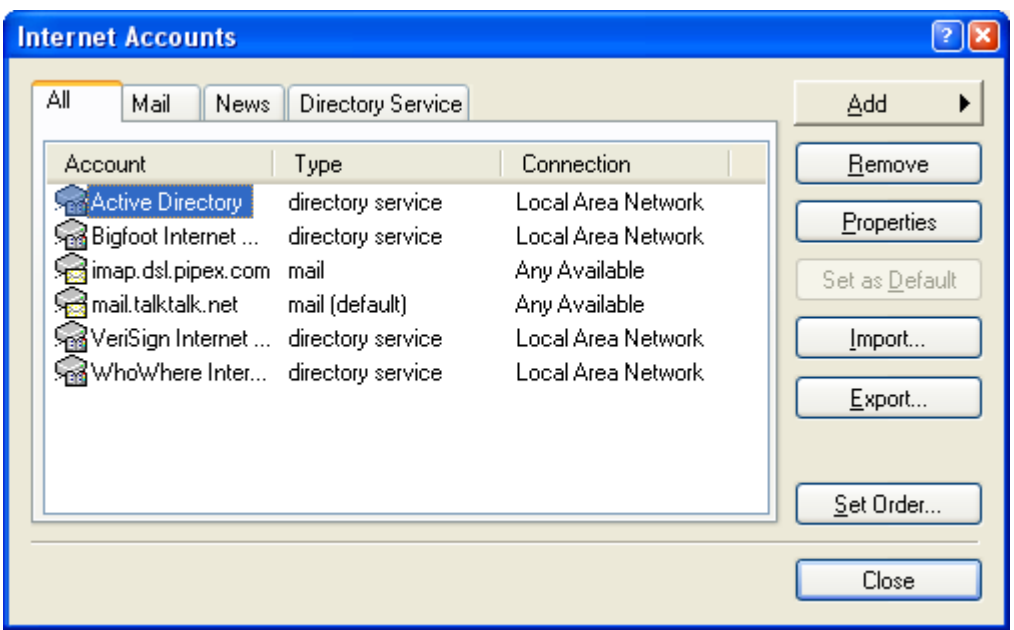

## Click **add** and then **mail account**

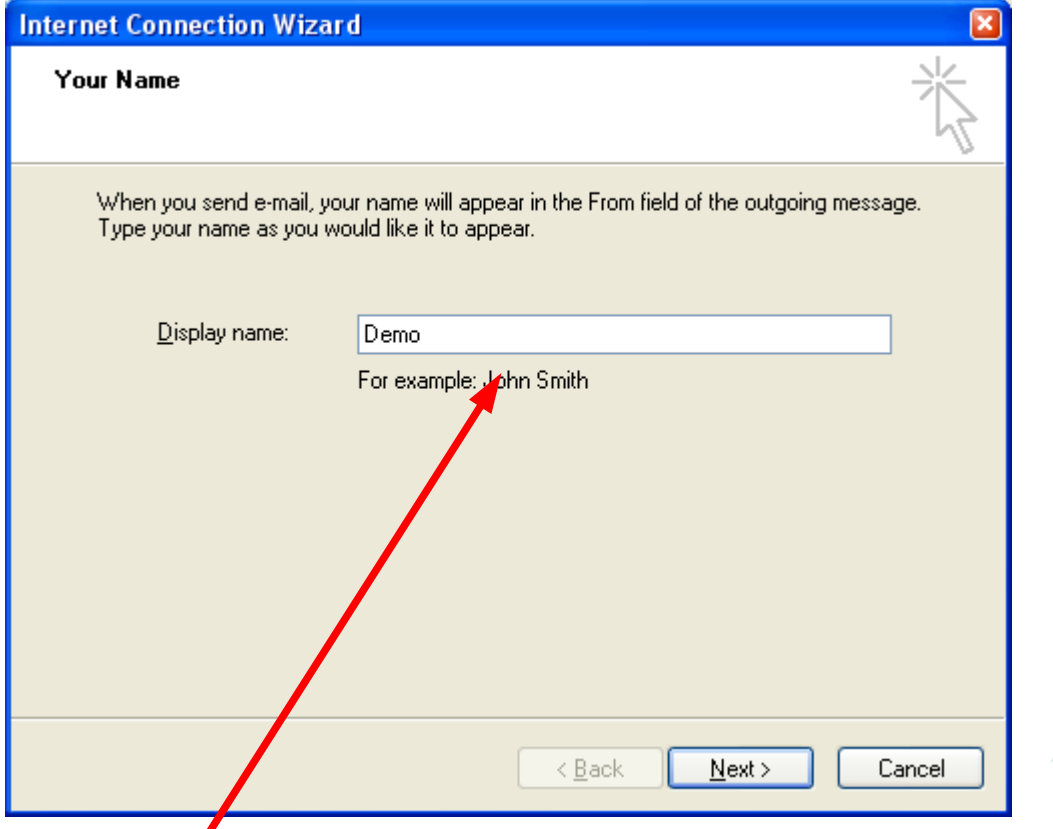

Give it a name: this is what recipients will see in the 'from' field of the email

**Tel: 01865 748197 john.batch@theflyingdoctor.biz www.theflyingdoctor.biz The Flying Doctor, 12 Yeftly Drive, Littlemore, Oxford OX4 4XS John Batch trading as The Flying Doctor**

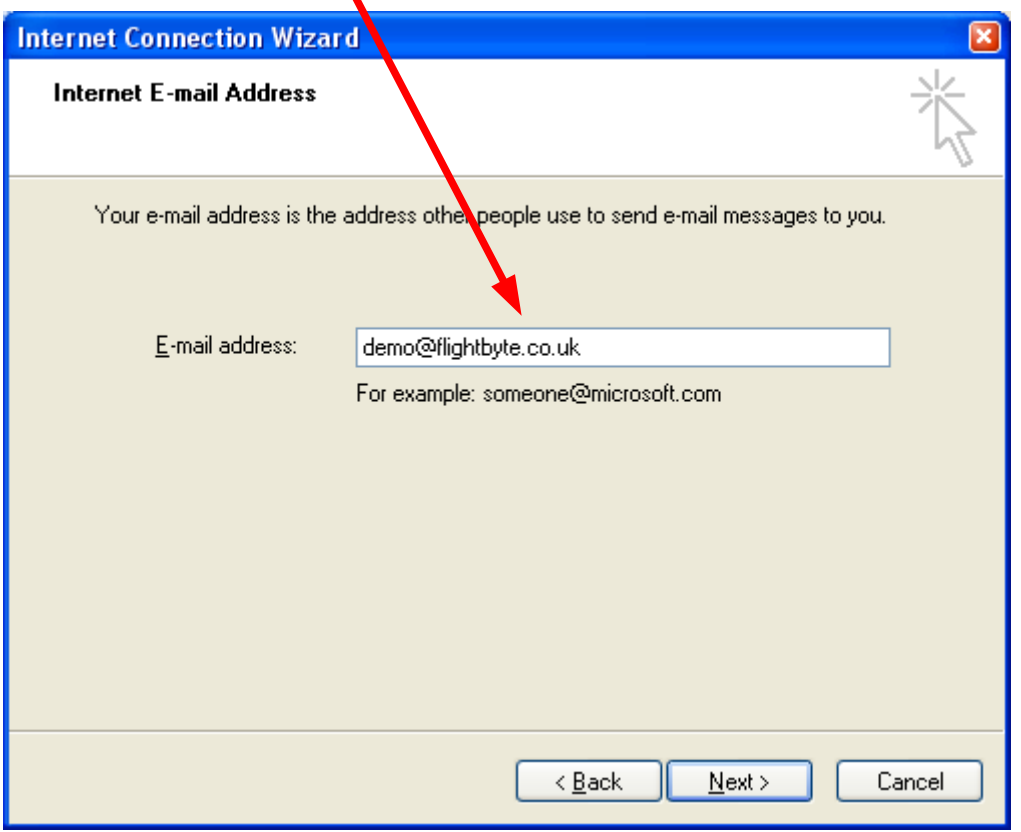

Now enter the email address that people use to send messages to you

Now add the details for you to send and receive emails from the mail server. If you have *mail forwarding* for your email address, then this is the details of your ISP. Refer to an existing account if unsure of the values (these are just examples)

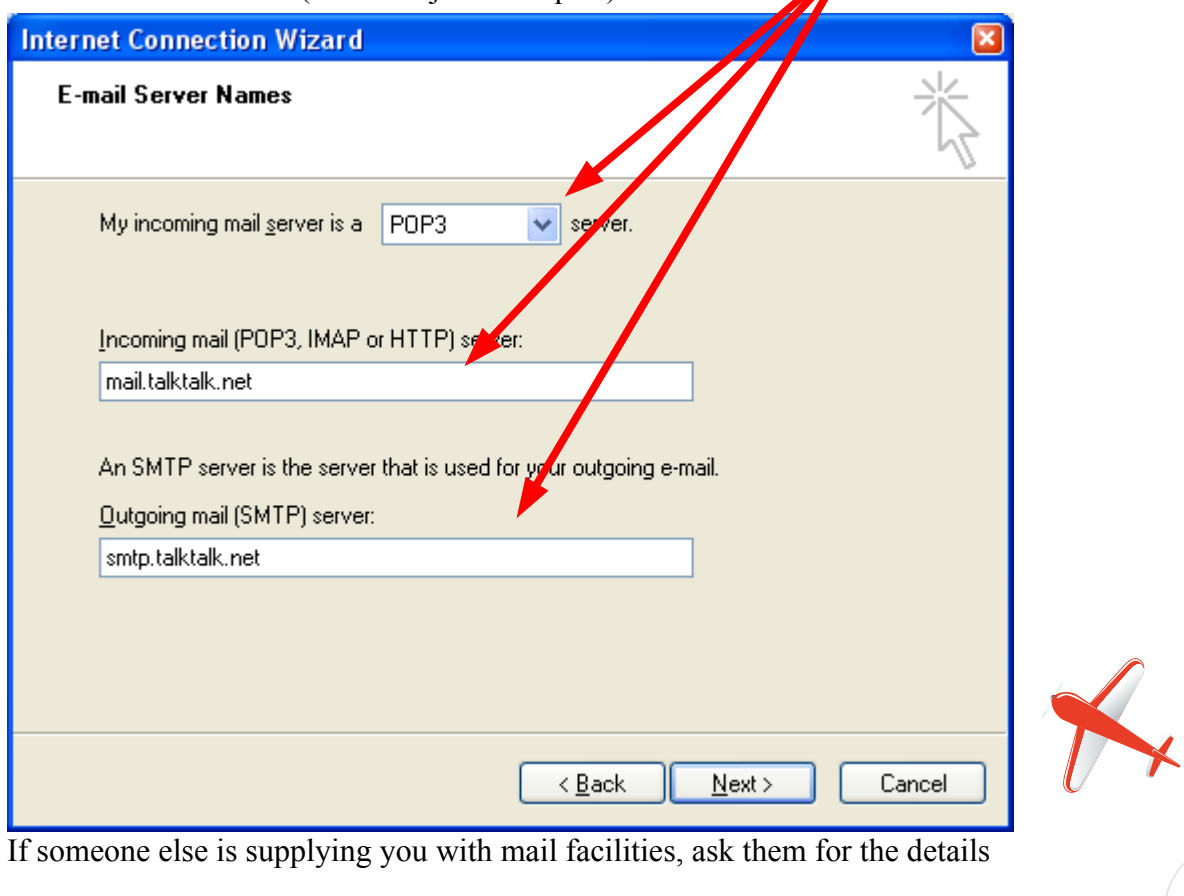

If someone else is supplying you with mail facilities, ask them for the details

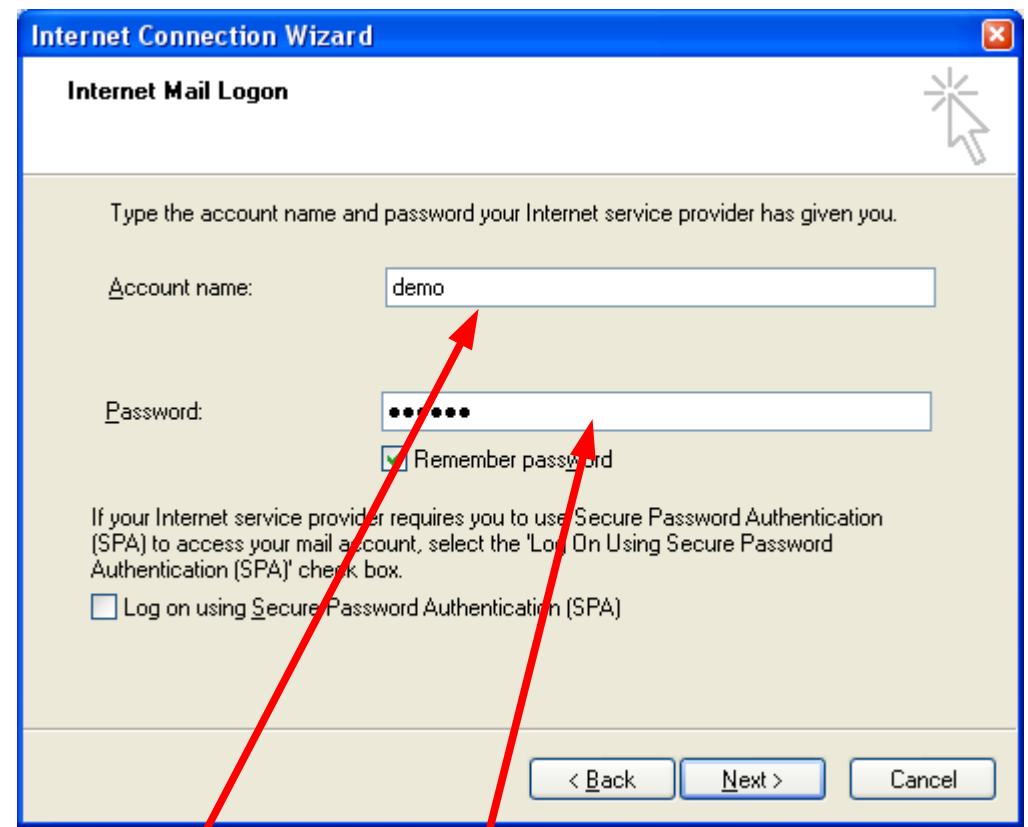

Now enter the account name and password for your email account

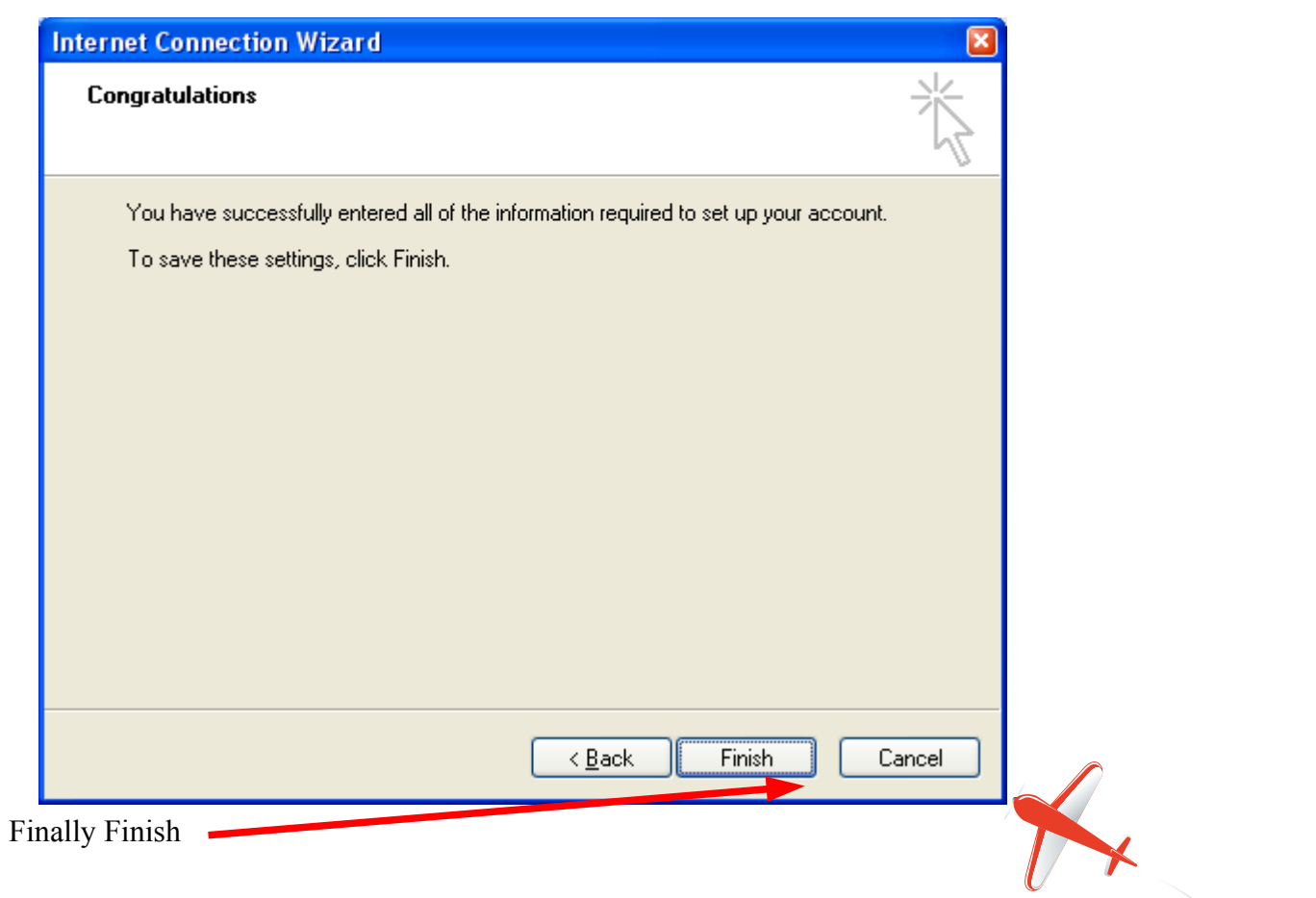

 $\sum_{i=1}^n$ 

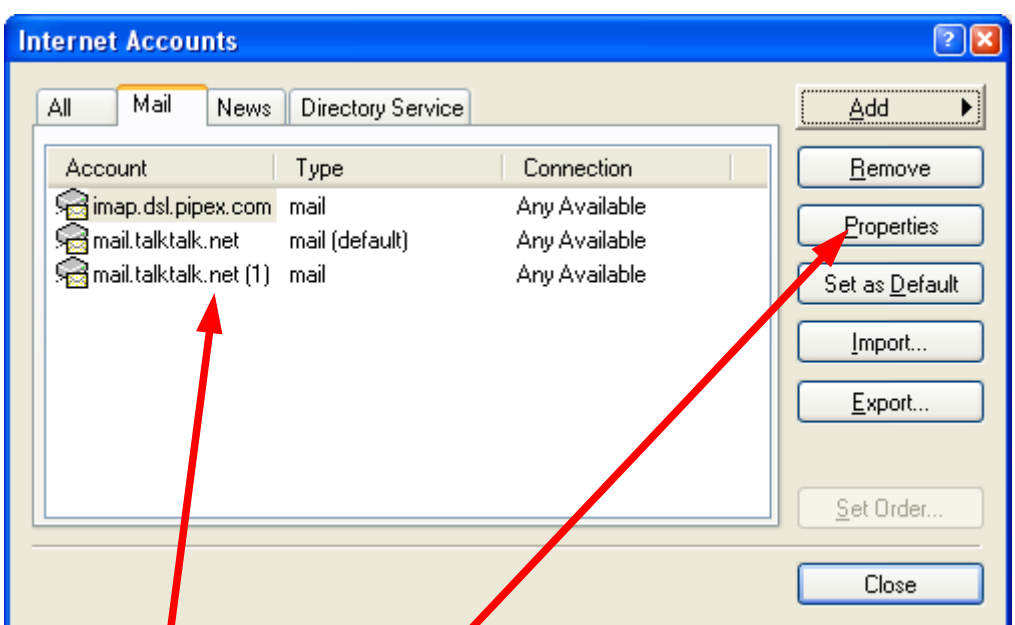

so, you have a new identity, but  $xxx(1)$  isn't very helpful. Let's tidy it up by highlighting the account we've just created and pressing properties

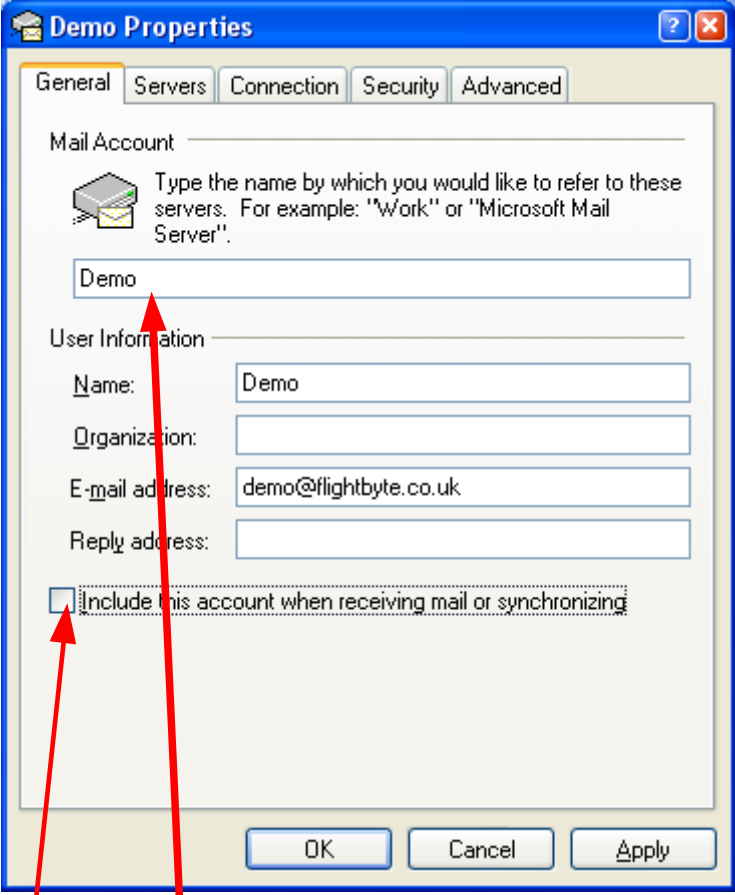

On this screen, give the account a name that you'll recognise. I would also untick the Include box to prevent Outlook Express trying to find messages that have already been downloaded. If you finds that mail isn't being sent, then tick it again

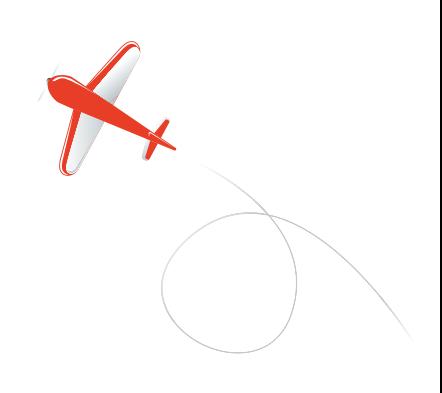

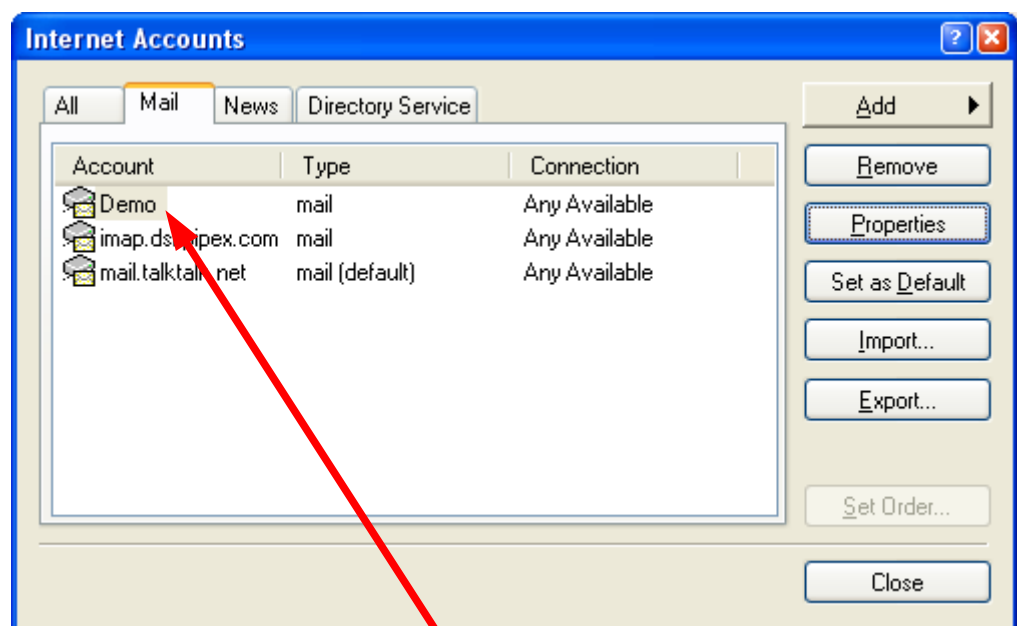

So now we have a mail account for our new name and can send messages from it

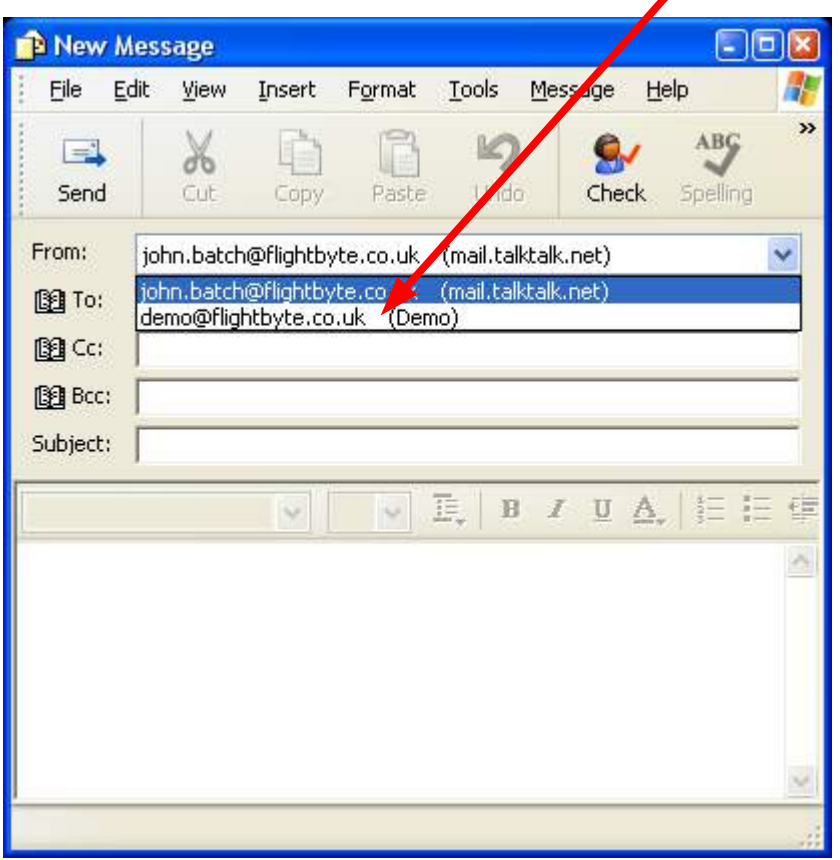

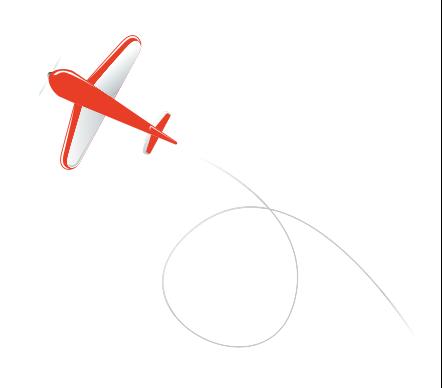